# illumina®

# Local Run Manager Analysemodul für Keimbahn-Varianten

Workflow-Anleitung für NextSeq 550Dx

FÜR IN-VITRO-DIAGNOSTIK

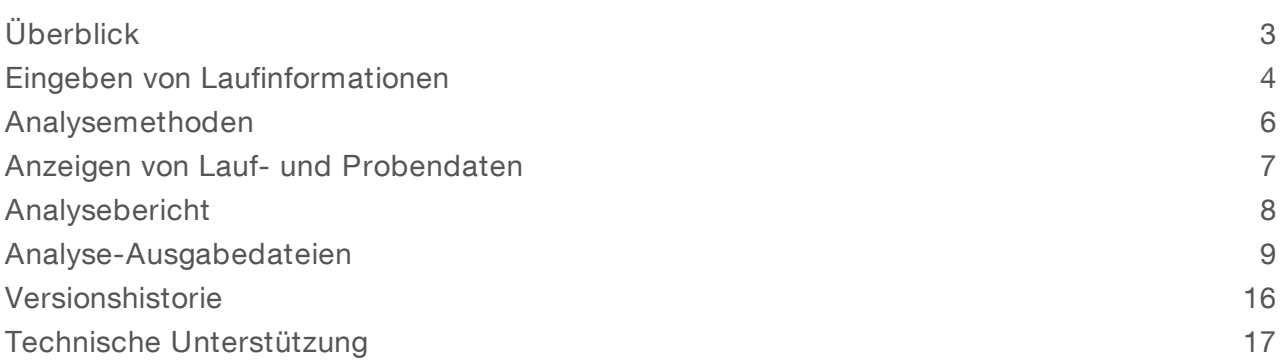

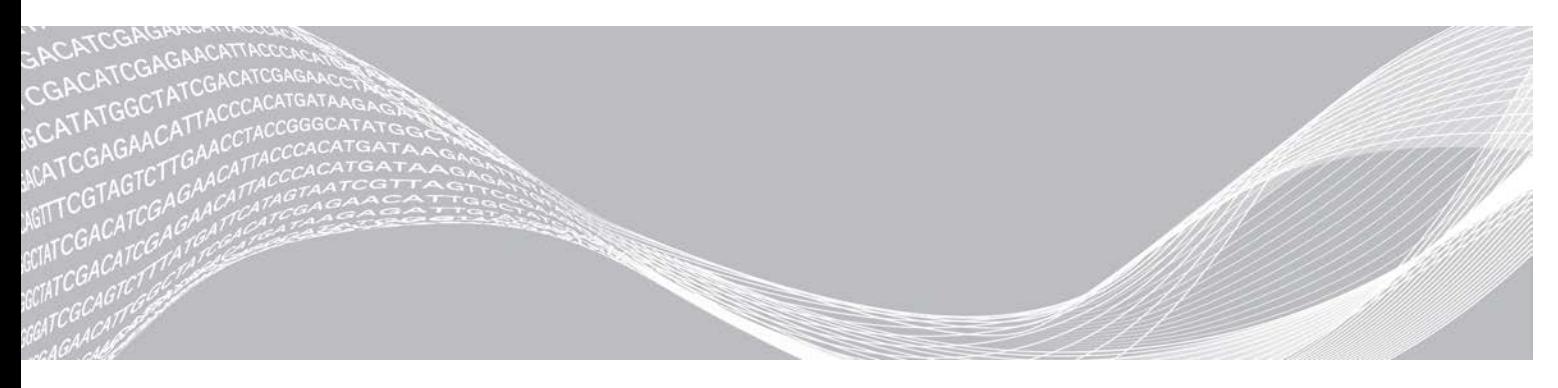

Dokument-Nr. 1000000030329 v04 DEU ILLUMINA – EIGENTUMSRECHTLICH GESCHÜTZT

August 2021 FÜR IN-VITRO-DIAGNOSTIK Dieses Dokument und dessen Inhalt sind Eigentum von Illumina, Inc. und deren Partner-/Tochterunternehmen ("Illumina") und ausschließlich für den bestimmungsgemäßen Gebrauch durch den Kunden in Verbindung mit dem Gebrauch des hier beschriebenen Produkts (der hier beschriebenen Produkte) und für keinen anderen Bestimmungszweck ausgelegt. Dieses Handbuch und dessen Inhalt dürfen ohne schriftliches Einverständnis von Illumina nicht verwendet und zu keinem anderen Zweck verteilt bzw. anderweitig übermittelt, offengelegt oder auf irgendeine Weise reproduziert werden. Illumina überträgt mit diesem Dokument keine Lizenzen unter seinem Patent, Markenzeichen, Urheberrecht oder bürgerlichen Recht bzw. ähnlichen Rechten an Drittparteien.

Die Anweisungen in diesem Dokument müssen von qualifiziertem und entsprechend ausgebildetem Personal genau befolgt werden, damit die in diesem Dokument beschriebene Anwendung der Produkte sicher und ordnungsgemäß erfolgt. Vor der Verwendung dieser Produkte muss der Inhalt dieses Dokuments vollständig gelesen und verstanden worden sein.

FALLS NICHT ALLE HIERIN AUFGEFÜHRTEN ANWEISUNGEN VOLLSTÄNDIG GELESEN UND BEFOLGT WERDEN, KÖNNEN PRODUKTSCHÄDEN, VERLETZUNGEN DER BENUTZER UND ANDERER PERSONEN SOWIE ANDERWEITIGER SACHSCHADEN EINTRETEN, WAS ZU EINEM ERLÖSCHEN DER PRODUKTGARANTIE FÜHRT.

ILLUMINA ÜBERNIMMT KEINERLEI HAFTUNG FÜR SCHÄDEN, DIE AUS DER UNSACHGEMÄSSEN VERWENDUNG DER HIERIN BESCHRIEBENEN PRODUKTE (EINSCHLIESSLICH TEILEN HIERVON ODER DER SOFTWARE) ENTSTEHEN.

© 2021 Illumina, Inc. Alle Rechte vorbehalten.

Alle Marken sind das Eigentum von Illumina, Inc. oder ihrer jeweiligen Inhaber. Spezifische Informationen zu Marken finden Sie unter [www.illumina.com/company/legal.html](http://www.illumina.com/company/legal.html).

## <span id="page-2-0"></span>Überblick

Das Modul für Keimbahn-Varianten in Local Run Manager ist für die Verwendung mit dem TruSeq Custom Amplicon Kit Dx-Assay und dem NextSeq 550Dx von Illumina bestimmt. In Kombination mit dem Keimbahn-Varianten-Modul dient der Assay zur Vorbereitung von Bibliotheken für die Sequenzierung von DNA aus peripheren Vollblutproben.

Das Analysemodul untersucht kurze Regionen von amplifizierter DNA oder Amplikons auf Varianten. Das zielgerichtete Sequenzieren von Amplikons ermöglicht eine hohe Abdeckung bestimmter Regionen. Weitere Informationen finden Sie in der Packungsbeilage zum *TruSeq Custom Amplicon Kit Dx (Dokument-Nr. 1000000029772)*.

Das Analysemodul für Keimbahn-Varianten benötigt für 300 Sequenzierungszyklen ausgelegte Verbrauchsmaterialien. Weitere Informationen finden Sie in der Packungsbeilage zum *NextSeq 550Dx High Output Reagent Kit v2* bzw. zum *NextSeq 550Dx High Output Reagent Kit v2.5*.

## Über diese Anleitung

Diese Anleitung enthält Anweisungen zum Festlegen der Laufparameter für die Sequenzierung und Analyse für das Analysemodul für Keimbahn-Varianten. Informationen zu den Dashboard- und Systemeinstellungen für Local Run Manager finden Sie im *Referenzhandbuch zum NextSeq 550Dx-Gerät (Dokument-Nr. 1000000009513)*.

## Anzeigen von Local Run Manager

Der Zugriff auf die Benutzeroberfläche von Local Run Manager erfolgt über die NextSeq 550Dx Operating Software (NOS) oder über einen Webbrowser. Der unterstützte Webbrowser ist Chromium.

#### HINWEIS

Wenn Sie einen nicht unterstützten Browser verwenden, laden Sie den unterstützten Browser herunter, falls Sie über die Meldung "Confirm Unsupported Browser" (Nicht unterstützten Browser bestätigen) dazu aufgefordert werden. Klicken Sie auf "here" (hier), um die unterstützte Version von Chromium herunterzuladen.

## Anzeige auf dem Gerätemonitor

- 1 Wählen Sie eine der folgenden Optionen, um die Benutzeroberfläche von Local Run Manager auf dem Gerätemonitor anzuzeigen:
	- **Wählen Sie im Startbildschirm von NOS die Option Local Run Manager.** Klicken Sie auf das X in der oberen rechten Ecke, um zu NOS zurückzukehren, wenn Sie fertig sind.
	- ▶ Wählen Sie das Symbol "Minimize NOS" (NOS minimieren), öffnen Sie den auf dem Gerät installierten Chromium-Webbrowser und geben Sie in der Adressleiste http://localhost ein. Die Funktion "Minimize NOS" (NOS minimieren) ist nur für Benutzer mit Administratorrechten zugänglich.

#### Anzeige auf einem Netzwerkcomputer

1 Starten Sie auf einem Computer mit Zugriff auf das Netzwerk, in dem sich das Gerät befindet, den Chromium-Webbrowser und stellen Sie unter Verwendung der IP-Adresse oder des Namens des Geräts eine Verbindung her. Beispiel: http://meingeraet.

## <span id="page-3-0"></span>Eingeben von Laufinformationen

#### Festlegen von Parametern

- 1 Melden Sie sich bei Local Run Manager an.
- 2 Wählen Sie Create Run (Lauf erstellen) und Germline Variant (Keimbahn-Variante).
- 3 Geben Sie einen Namen ein, mit dem der Lauf von der Sequenzierung bis zur Analyse identifiziert werden kann.

Verwenden Sie alphanumerische Zeichen, Leerzeichen, Unterstriche oder Bindestriche.

- 4 **[Optional]** Geben Sie eine Laufbeschreibung ein, die hilft, den Lauf zu identifizieren. Verwenden Sie alphanumerische Zeichen, Leerzeichen, Unterstriche oder Bindestriche.
- 5 Wählen Sie die Anzahl der Proben und das Index-Set aus der Dropdown-Liste aus. Beachten Sie Folgendes, wenn Sie eine Auswahl treffen.
- In der Dropdown-Liste wird die Anzahl der Proben zusammen mit einem Index-Set aufgeführt. "24-Set 1" gibt z. B. Folgendes an: 24 zu testende Proben mit Indizes aus Index-Set 1.
- Die Index-Set-Nummern beziehen sich auf verschiedene Sets von i5-Indizes. Sowohl Set 1 als auch Set 2 bieten Index-Diversität. Es werden zwei Index-Sets angeboten, um zu verhindern, dass ein einzelnes Set aufgebraucht wird.
- Wählen Sie die Anzahl der Proben, die der Anzahl der zu testenden Proben am nächsten ist. Wenn die genaue Anzahl der Proben, die Sie testen, nicht aufgeführt ist, wählen Sie die nächstkleinere Zahl. Wenn Sie beispielsweise 18 Proben testen möchten, wählen Sie 16 Proben aus.
- Kombinationen von Proben-Wells und Indizes, die die Anforderungen an die Index-Diversität erfüllen, werden grün hervorgehoben. Wenn Sie andere Wells-Index-Kombinationen auswählen, erhalten Sie beim Speichern des Laufs eine Benachrichtigung, falls die Anforderungen an die Index-Diversität nicht erfüllt sind.

#### Importieren von Manifestdateien für den Lauf

- 1 Stellen Sie sicher, dass die gewünschten Manifestdateien an einem zugänglichen Netzwerkspeicherort oder auf einem USB-Laufwerk verfügbar sind.
- 2 Wählen Sie Import Manifests (Manifeste importieren).
- 3 Navigieren Sie zur Manifestdatei und wählen Sie die Manifeste aus, die Sie hinzufügen möchten.

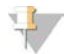

#### HINWEIS

Um Manifestdateien für alle Läufe verfügbar zu machen, die das Analysemodul für Keimbahn-Varianten verwenden, fügen Sie die Dateien über die Funktion "Module Settings" (Moduleinstellungen) hinzu. Für diese Funktion werden Administratorrechte benötigt. Weitere Informationen finden Sie im *Referenzhandbuch zum NextSeq 550Dx-Gerät (Dokument-Nr. 1000000009513)*.

#### Angeben der Proben für den Lauf

Wählen Sie eine der folgenden Optionen, um die Proben für den Lauf festzulegen, und führen Sie die entsprechenden Schritte durch.

Enter samples manually (Manuelles Eingeben der Proben): Verwenden Sie die leere Tabelle auf dem Bildschirm "Create Run" (Lauf erstellen).

Import samples (Importieren von Proben): Navigieren Sie zu einer externen Datei mit kommagetrennten Werten (\*.csv). Eine Vorlage steht auf dem Bildschirm "Create Run" (Lauf erstellen) zum Herunterladen zur Verfügung.

Nach dem Ausfüllen der Probentabelle können Sie die Probeninformationen in eine externe Datei exportieren. Verwenden Sie diese Datei als Referenz für die Bibliotheksvorbereitung oder zum Import von Daten für einen anderen Lauf.

#### Manuelles Eingeben der Proben

- 1 Geben Sie im Feld "Sample ID" (Proben-ID) eine eindeutige Proben-ID ein. Verwenden Sie alphanumerische Zeichen, Bindestriche oder Unterstriche.
- 2 **[Optional]** Bei positiven oder negativen Kontrollproben klicken Sie mit der rechten Maustaste und wählen Sie den Kontrolltyp aus.
- 3 [Optional] Geben Sie im Feld "Sample Description" (Probenbeschreibung) eine Probenbeschreibung ein. Verwenden Sie alphanumerische Zeichen, Bindestriche oder Unterstriche. Jede Probenbeschreibung ist einem Probennamen zugeordnet. Wenn Sie denselben Probennamen für einen nachfolgenden Lauf verwenden, wird die entsprechende Probenbeschreibung überschrieben.
- 4 Wählen Sie einen Index-1-Adapter aus der Dropdown-Liste "Index 1 (i7)" aus. Wenn Sie vorgeschlagene Proben-Wells verwenden, füllt die Software automatisch die i7- und i5- Indexadapter aus, die den Anforderungen an die Index-Diversität entsprechen. Wenn die genaue Anzahl der Proben, die Sie testen, nicht aufgeführt ist, achten Sie darauf, Indexadapter für zusätzliche Wells auszuwählen. Wenn Sie Indizes für zusätzliche Wells auswählen müssen oder die empfohlenen Index-Adapter-Kombinationen nicht verwenden, sollten Sie vor der Auswahl von Indizes unbedingt den Abschnitt *[Base-Calling und Index-Diversität](#page-14-0)* auf Seite 15 lesen.
- 5 Wählen Sie einen Index-2-Adapter aus der Dropdown-Liste "Index 2 (i5)" aus.
- 6 Wählen Sie eine Manifestdatei aus der Dropdown-Liste "Manifest" aus.
- 7 Wählen Sie eine der folgenden Optionen zum Anzeigen, Drucken oder Speichern des Plattenlayouts, sodass es bei der Vorbereitung von Bibliotheken als Referenz zur Verfügung steht:
	- $\triangleright$  Wählen Sie das Symbol  $\ominus$  Print (Drucken), um das Plattenlayout anzuzeigen. Wählen Sie Print (Drucken), um es auszudrucken.
	- **Wählen Sie Export (Exportieren), um Probeninformationen in eine externe Datei zu exportieren.** Vergewissern Sie sich, dass die Manifest- und Probeninformationen korrekt sind. Fehlerhafte Informationen können die Ergebnisse verfälschen.
- 8 Wählen Sie Save Run (Lauf speichern).

#### Importieren von Proben

- 1 Wählen Sie Import Samples (Proben importieren) und navigieren Sie zum Speicherort der Datei mit den Probeninformationen. Sie können zwei Dateitypen importieren.
	- ▶ Wählen Sie auf dem Bildschirm "Create Run" (Lauf erstellen) die Option Template (Vorlage), um ein neues Plattenlayout zu erstellen. Die Vorlagendatei enthält die korrekten Spaltenüberschriften für den Import. Tragen Sie in jeder Spalte Informationen zu den Proben im Lauf ein. Löschen Sie die Probeninformationen in nicht genutzten Zellen und speichern Sie anschließend die Datei.
	- **EXECT** Verwenden Sie eine Datei mit Probeninformationen, die mittels der Export-Funktion aus dem Analysemodul für Keimbahn-Varianten exportiert wurde.
- 2 Wählen Sie das Symbol **De Print** (Drucken), um das Plattenlayout anzuzeigen.
- 3 Wählen Sie Print (Drucken), um das Plattenlayout auszudrucken, damit es bei der Vorbereitung von Bibliotheken als Referenz zur Verfügung steht.
- 4 **[Optional]** Wählen Sie Export (Exportieren), um Probeninformationen in eine externe Datei zu exportieren. Vergewissern Sie sich, dass die Manifest- und Probeninformationen korrekt sind. Fehlerhafte Informationen können die Ergebnisse verfälschen.
- 5 Wählen Sie Save Run (Lauf speichern).

#### Bearbeiten eines Laufs

Anweisungen für das Bearbeiten der Informationen in Ihrem Lauf vor der Sequenzierung finden Sie im *Referenzhandbuch zum NextSeq 550Dx-Gerät (Dokument-Nr. 1000000009513)*.

## <span id="page-5-0"></span>Analysemethoden

Das Analysemodul für Keimbahn-Varianten führt die nachfolgenden Analyseschritte durch und generiert anschließend Analyse-Ausgabedateien im Alignment-Ordner.

- $\blacktriangleright$  Demultiplexing von Index-Reads
- Generieren von FASTQ-Dateien
- Alignieren mit einer Referenz
- $\blacktriangleright$  Identifizieren von Varianten

## **Demultiplexing**

Beim Demultiplexing wird jede Index-Read-Sequenz mit den für den Lauf angegebenen Indexsequenzen verglichen. In diesem Schritt werden keine Qualitätswerte berücksichtigt.

Index-Reads werden wie folgt identifiziert:

- Die Proben sind gemäß der Reihenfolge, in der sie für den Lauf aufgelistet sind, und mit 1 beginnend durchnummeriert.
- Die Probennummer 0 ist für Cluster reserviert, die keiner Probe zugeordnet wurden.
- <sup>u</sup> Cluster werden einer Probe zugewiesen, wenn die Indexsequenz genau übereinstimmt bzw. je Index-Read maximal eine Nichtübereinstimmung festgestellt wird.

#### Generieren von FASTQ-Dateien

Nach dem Demultiplexing generiert die Software temporäre Analysedateien im FASTQ-Format, dem Textformat für die Darstellung von Sequenzen. FASTQ-Dateien enthalten die Reads jeder Probe und die entsprechenden Qualitäts-Scores. Cluster, die den Filter nicht passiert haben, werden nicht aufgenommen.

Jede FASTQ-Datei enthält nur die Reads einer Probe. Der Name der Probe ist Bestandteil des FASTQ-Dateinamens. FASTQ-Dateien sind die primären Eingabedateien für das Alignment. Für jede Probe werden acht FASTQ-Dateien erzeugt, vier aus Read 1 und vier aus Read 2.

## Alignment

Beim Alignment werden Cluster von jeder Probe mithilfe eines beschränkten ("banded") Smith-Waterman-Algorithmus an den in der Manifestdatei angegebenen Amplikon-Sequenzen ausgerichtet.

Der "banded" Smith-Waterman-Algorithmus führt ein semiglobales Sequenz-Alignment durch, um ähnliche Regionen zwischen zwei Sequenzen zu ermitteln. Statt die gesamte Sequenz zu betrachten, vergleicht der Smith-Waterman-Algorithmus Segmente aller möglichen Längen.

Jeder Paired-End-Read wird in Bezug auf sein Alignment mit den entsprechenden Sondensequenzen dieses Reads untersucht.

- Read 1 wird anhand des umgekehrten Komplements der stromabwärts gelegenen lokusspezifischen Oligos (Downstream Locus-Specific Oligos, DLSO) beurteilt.
- **EREAD 2 wird anhand der stromaufwärts gelegenen lokusspezifischen Oligos (Upstream Locus-Specific** Oligos, ULSO) bewertet.
- **Wenn der Beginn eines Reads mit einer Sondensequenz dahin gehend übereinstimmt, dass er maximal** drei Unterschiede (Nichtübereinstimmungen oder Verschiebungen aufgrund vorangehender Indels) aufweist, wird die volle Länge des Reads mit dem Amplikonziel dieser Sequenz aligniert.
- Indels innerhalb der DLSO und ULSO werden aufgrund der Assay-Chemie nicht beobachtet.

Die Alignments werden nach den Nichtübereinstimmungsraten über die Region von Interesse oder das gesamte Amplikon hinweg – je nach Länge des Amplikons – aus den Alignment-Ergebnissen herausgefiltert. Die herausgefilterten Alignments werden als "nicht aligniert" in Alignment-Dateien protokolliert und beim Varianten-Calling nicht berücksichtigt.

## Varianten-Calling

Der von Illumina entwickelte Pisces Variant Caller (Pisces-Varianten-Caller) identifiziert in DNA-Proben vorhandene Varianten.

Der Pisces-Varianten-Caller identifiziert SNVs, MNVs und kleine Indels durch die folgenden drei Schritte:

- **EXEC** Separates Betrachten jeder Position im Referenzgenom.
- Zählen der Basen an der angegebenen Position bei alignierten Reads mit einer Überlappung an der Position.
- <sup>u</sup> Berechnen eines Varianten-Scores, der die Qualität des Calls nach dem Poisson-Modell bewertet. Varianten mit einem Qualitäts-Score unter Q20 werden ausgeschlossen.

Varianten, die alle Filter passieren, werden in der VCF-Datei mit PASS (Bestanden) angegeben. Weitere Informationen finden Sie unter [github.com/Illumina/Pisces/wiki.](http://github.com/Illumina/Pisces/wiki)

## <span id="page-6-0"></span>Anzeigen von Lauf- und Probendaten

- 1 Klicken Sie im Dashboard von Local Run Manager auf den Laufnamen.
- 2 Prüfen Sie in der Registerkarte "Run Overview" (Laufübersicht) die Kennzahlen des Sequenzierungslaufs.
- 3 [Optional] Klicken Sie auf das Symbol Copy to Clipboard<sup>15</sup> (In Zwischenablage kopieren), um den Pfad des Ausgabeordners des Laufs zu kopieren.
- 4 Klicken Sie auf die Registerkarte "Sequencing Information" (Sequenzierungsinformationen), um die Informationen zu Laufparametern und Verbrauchsmaterialien zu prüfen.
- 5 Klicken Sie auf die Registerkarte "Samples and Results" (Proben und Ergebnisse), um den Speicherort des Analyseordners zu sehen.
	- Falls die Analyse wiederholt wurde, erweitern Sie die Dropdown-Liste "Select Analysis" (Analyse auswählen) und wählen Sie die entsprechende Analyse aus.
- 6 Klicken Sie auf das Symbol Copy to Clipboard <sup>1</sup> (In Zwischenablage kopieren), um den Pfad des Analyseordners zu kopieren.

Weitere Informationen zu den Registerkarten "Run Overview" (Laufübersicht) und "Sequencing Information" (Sequenzierungsinformationen) sowie dazu, wie Analysen erneut in die Warteschlange gestellt werden, finden Sie im *Referenzhandbuch zum NextSeq 550Dx-Gerät (Dokument-Nr. 1000000009513)*.

## <span id="page-7-0"></span>Analysebericht

Eine Zusammenfassung der Analyseergebnisse finden Sie auf der Registerkarte "Samples and Results" (Proben und Ergebnisse) und in Form eines Übersichtsberichts im Alignment-Ordner. Ein Bericht zu jeder Probe im PDF-Format steht ebenfalls zur Verfügung.

## Informationen auf der Registerkarte "Samples and Results" (Proben und Ergebnisse)

1 Klicken Sie auf eine Probe in der Liste, um den Probenbericht anzusehen.

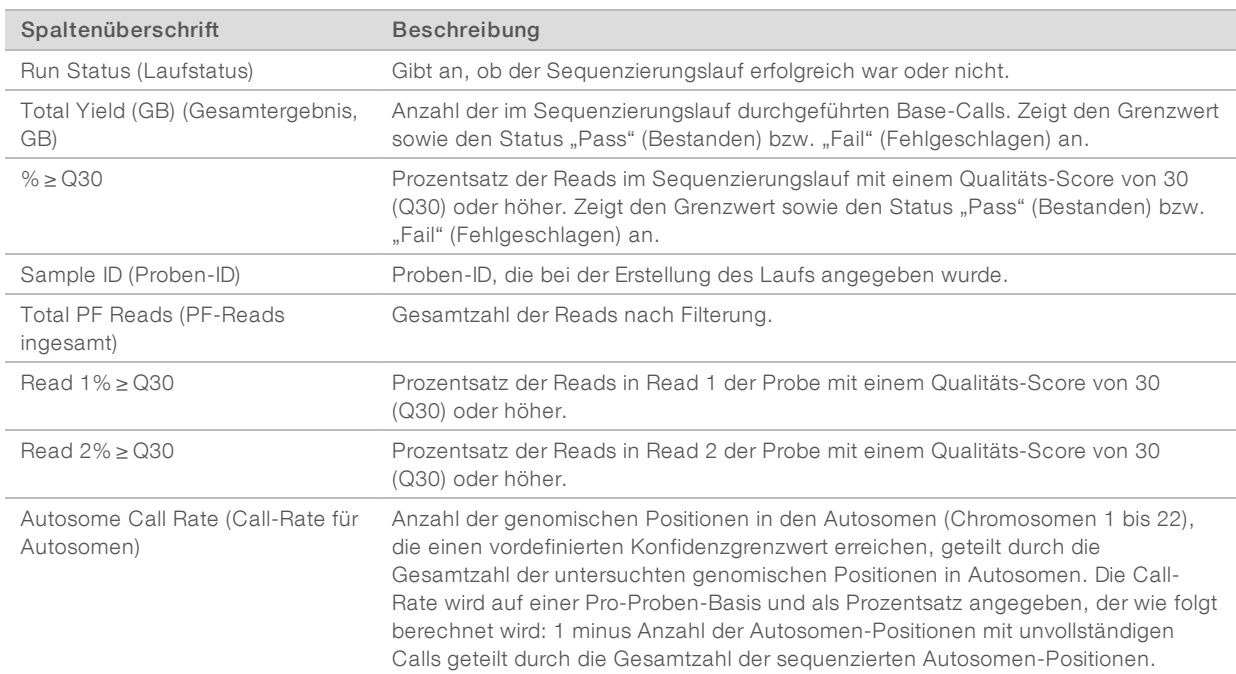

#### Tabelle 1 Lauf- und Probeninformationen

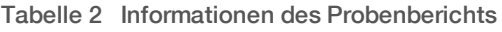

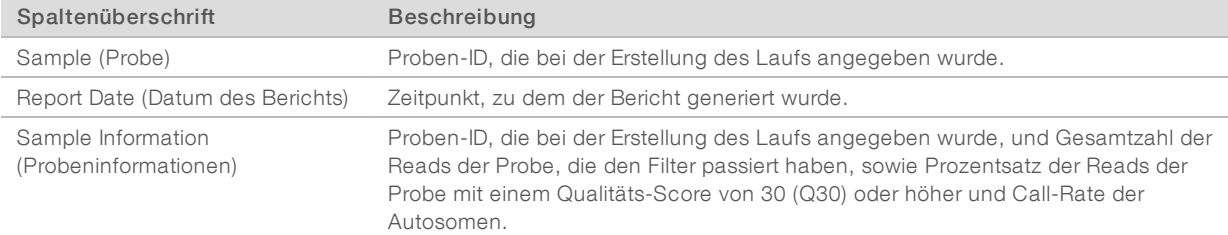

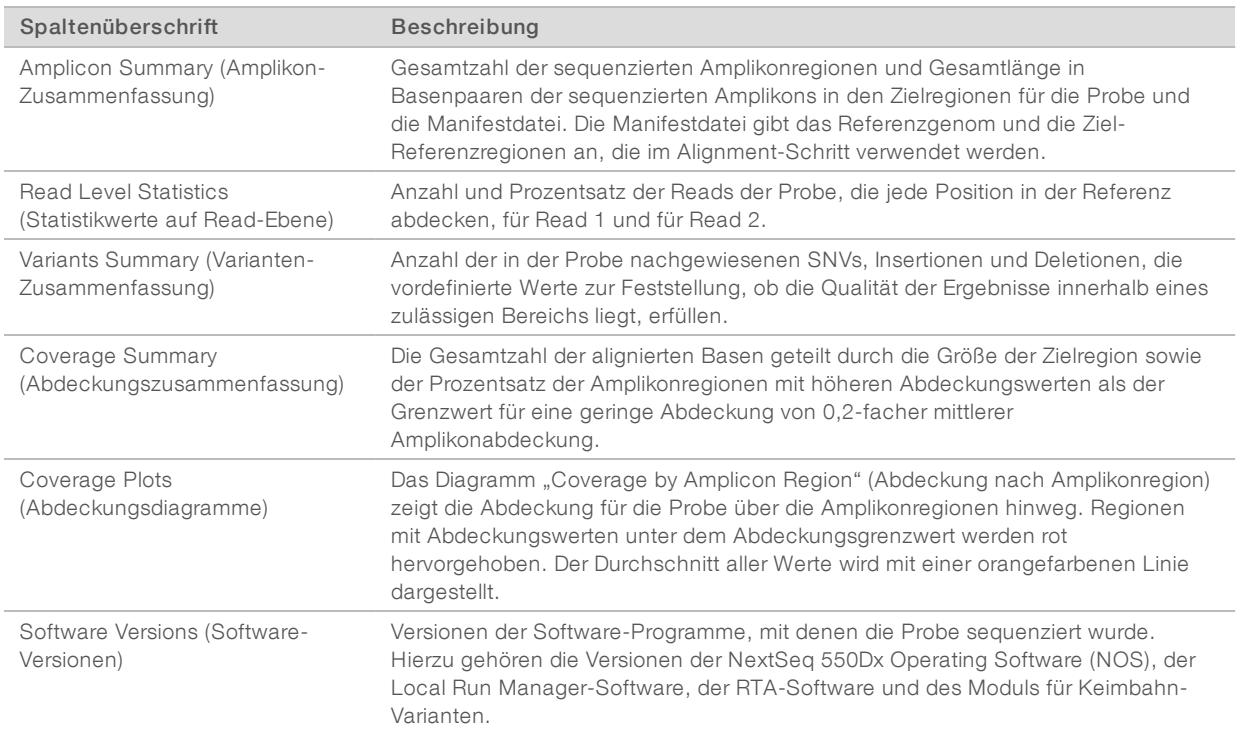

#### <span id="page-8-0"></span>Analyse-Ausgabedateien

Die folgenden Analyse-Ausgabedateien werden für das Analysemodul für Keimbahn-Varianten generiert. Sie enthalten Analyseergebnisse für das Alignment und das Varianten-Calling. Die Analyse-Ausgabedateien befinden sich im Alignment-Ordner.

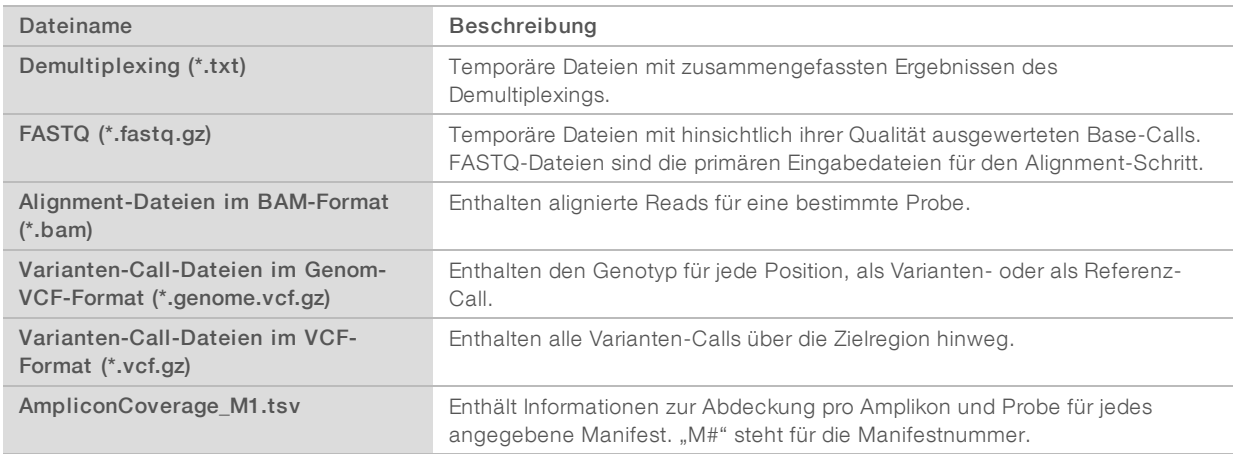

## Demultiplexing-Dateiformat

Beim Demultiplexing werden die den Clustern zugeordneten Indexsequenzen gelesen, um festzustellen, aus welcher Probe der Cluster stammt. Die Zuordnung zwischen den Clustern und Probennummern wird für jede Platte der Fließzelle in eine Demultiplexing-Datei (\*.demux) geschrieben.

Die Dateinamen der Demultiplexing-Dateien haben das Format s\_1\_X.demux, wobei X der Platzhalter für die Plattennummer ist.

Demultiplexing-Dateien beginnen mit einem Dateivorspann mit folgenden Daten:

- version (4-Byte-Integer), derzeit 1
- **De** Clusterzahl (4-Byte-Integer)

Der Rest der Datei besteht aus Probennummern für jeden Cluster der Platte.

Nach Abschluss des Demultiplexing-Schritts generiert die Software eine Demultiplexing-Datei mit dem Namen DemultiplexSummaryF1L1.txt.

- **F1** im Dateinamen ist der Platzhalter für die Fließzellennummer.
- **L1** im Dateinamen ist der Platzhalter für die Lane-Nummer.
- Die Demultiplexing-Ergebnisse werden in einer Tabelle mit einer Zeile für jede Platte und einer Spalte für jede Probe, einschließlich Probe 0, aufgeführt.
- Die in Index-Reads am häufigsten vorkommenden Sequenzen.

#### FASTQ-Dateiformat

FASTQ ist ein textbasiertes Dateiformat mit Base-Calls und Qualitätswerten pro Read. Jeder Datensatz besteht aus vier Zeilen mit:

- **EXECUTE:** dem Bezeichner
- der Sequenz
- $\blacktriangleright$  einem Pluszeichen (+)
- <sup>u</sup> den Phred-Qualitäts-Scores in einem ASCII-33-codierten Format

Der Bezeichner hat folgendes Format:

#### @Instrument:RunID:FlowCellID:Lane:Tile:X:Y ReadNum:FilterFlag:0:SampleNumber

Beispiel:

```
@SIM:1:FCX:1:15:6329:1045 1:N:0:2
TCGCACTCAACGCCCTGCATATGACAAGACAGAATC
\pm<>;##=><9=AAAAAAAAAA9#:<#<;<<<????#=
```
#### BAM-Dateiformat

Eine BAM-Datei (\*.bam) ist die komprimierte Binärversion einer SAM-Datei, die für die Darstellung alignierter Sequenzen von bis zu 128 Mb verwendet wird. Eine ausführliche Beschreibung des SAM- und des BAM-Formats finden Sie unter [samtools.github.io/hts-specs/SAMv1.pdf](https://samtools.github.io/hts-specs/SAMv1.pdf).

BAM-Dateien verwenden das Dateinamensformat Probenname\_S#.bam, wobei # für die Probennummer steht, die sich von der Reihenfolge ableitet, in der die Proben für den Lauf aufgeführt sind.

BAM-Dateien enthalten einen Dateivorspann und einen Alignment-Bereich:

- Dateivorspann: Enthält Informationen über die gesamte Datei, z. B. den Namen der Probe, die Probenlänge und die Alignment-Methode. Alignments im Alignment-Bereich sind mit spezifischen Informationen im Kopfbereich verbunden.
- Alignment-Bereich: Enthält den Read-Namen, die Read-Sequenz, die Read-Qualität, Alignment-Informationen und anwendungsspezifische Tags. Der Read-Name enthält das Chromosom, die Startkoordinate, die Alignment-Qualität und die Übereinstimmungsdeskriptor-Zeichenfolge.

Im Alignment-Bereich sind für jeden Read bzw. jedes Read-Paar folgende Informationen aufgeführt:

- AS: Paired-End-Alignment-Qualität.
- RG: Read-Gruppe, die die Anzahl der Reads für eine spezifische Probe angibt.
- BC: Barcode-Tag, das die dem Read zugeordnete demultiplexierte Proben-ID angibt.
- **SM: Single-End-Alignment-Qualität.**
- ▶ XC: Übereinstimmungsdeskriptor-Zeichenfolge.
- **XN:** Amplikon-Namens-Tag, das die dem Read zugeordnete Amplikon-ID aufzeichnet.

BAM-Indexdateien (\*.bam.bai) zeigen einen Index der entsprechenden BAM-Datei.

#### VCF-Dateiformat

Das Variant Call Format (VCF) ist ein gängiges Dateiformat, das von der Genomik-Wissenschaftsgemeinde entwickelt wurde. Es enthält Informationen über Varianten, die an spezifischen Positionen in einem Referenzgenom gefunden wurden. VCF-Dateien haben die Dateierweiterung ".vcf".

Der Dateivorspann der VCF-Datei enthält die Version des VCF-Dateiformats und des Varianten-Callers sowie eine Liste der im Rest der Datei verwendeten Annotationen. Im VCF-Dateivorspann sind außerdem die Referenzgenomdatei und die BAM-Datei angegeben. Die letzte Zeile im Dateivorspann enthält die Spaltenüberschriften für die Datenzeilen. Jede Datenzeile in der VCF-Datei enthält Informationen zu einer Variante.

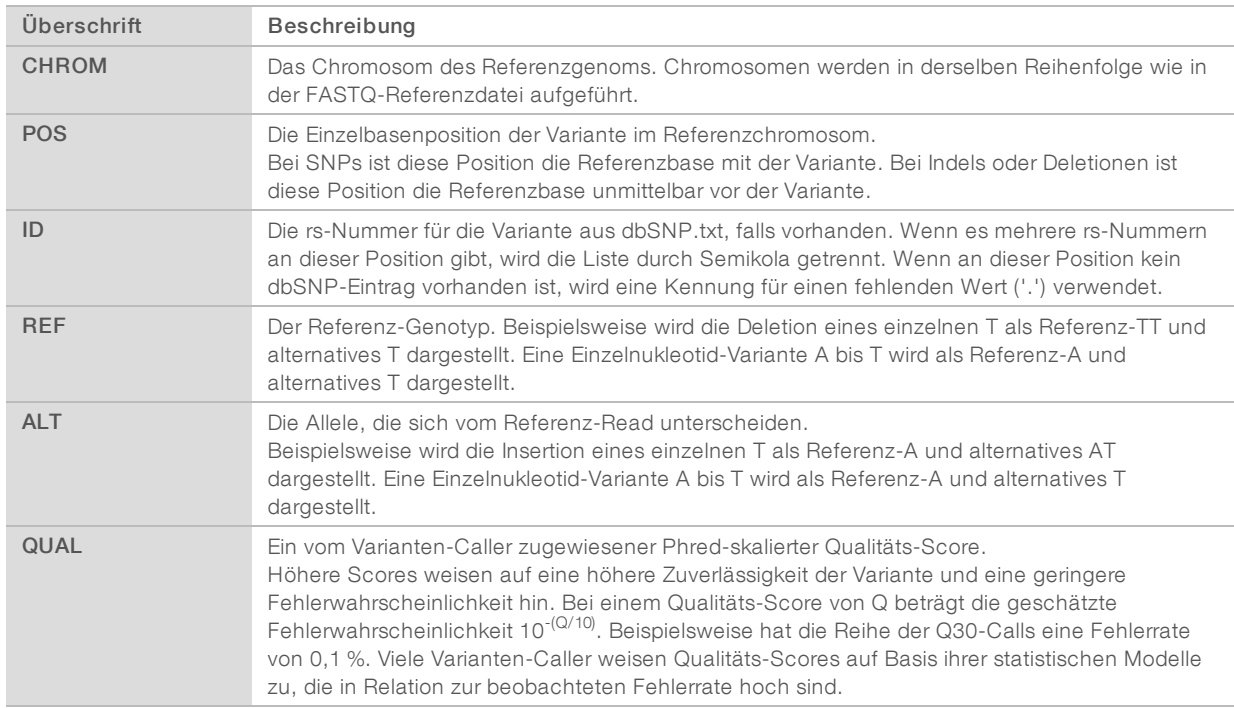

## Überschriften in VCF-Dateien

## Annotationen in VCF-Dateien

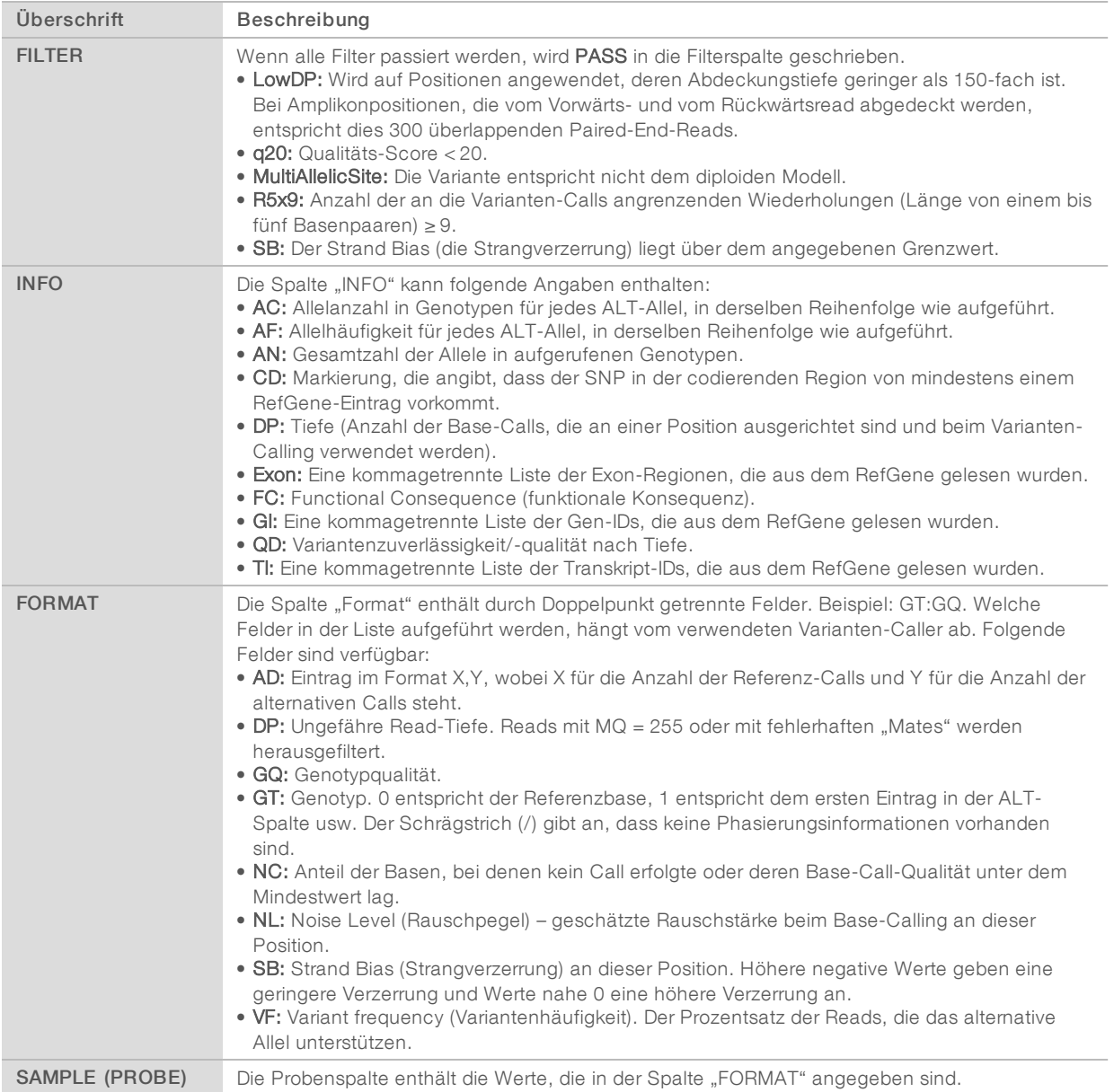

## Genom-VCF-Dateien

Genom-VCF-Dateien (gVCF) sind Dateien im Format VCF v4.1, die mehrere Konventionen befolgen, um alle Bereiche im Genom in einem angemessenen kompakten Format darzustellen. gVCF-Dateien

(\*.genome.vcf.gz) erfassen für jede Probe alle Bereiche der Region von Interesse in einer einzigen Datei.

Die gVCF-Datei weist No-Calls an Positionen aus, die nicht alle Filter passieren. Das Genotyp-Tag (GT) ./. gibt einen No-Call an.

Weitere Informationen finden Sie unter sites.google.com/site/gvcftools/home/about-gvcf.

## Amplikon-Abdeckungsdatei

Für jede Manifestdatei wird eine Amplikon-Abdeckungsdatei generiert. "M#" im Dateinamen steht für die Manifestnummer.

Jede Datei beginnt mit einem Dateivorspann, der die dem Manifest zugeordneten Proben-IDs enthält. Die Datei enthält die folgenden Informationen.

- **Target-ID, wie im Manifest aufgelistet.**
- **Abdeckungstiefe der Reads nach Filterung.**

## Ergänzende Ausgabedateien

Die folgenden Ausgabedateien bieten ergänzende Informationen oder eine Zusammenfassung von Laufergebnissen und Analysefehlern. Zwar sind diese Dateien für die Beurteilung der Analyseergebnisse nicht erforderlich, sie können jedoch für die Fehlerbehebung verwendet werden. Die Dateien befinden sich im Alignment-Ordner, sofern nicht anders angegeben.

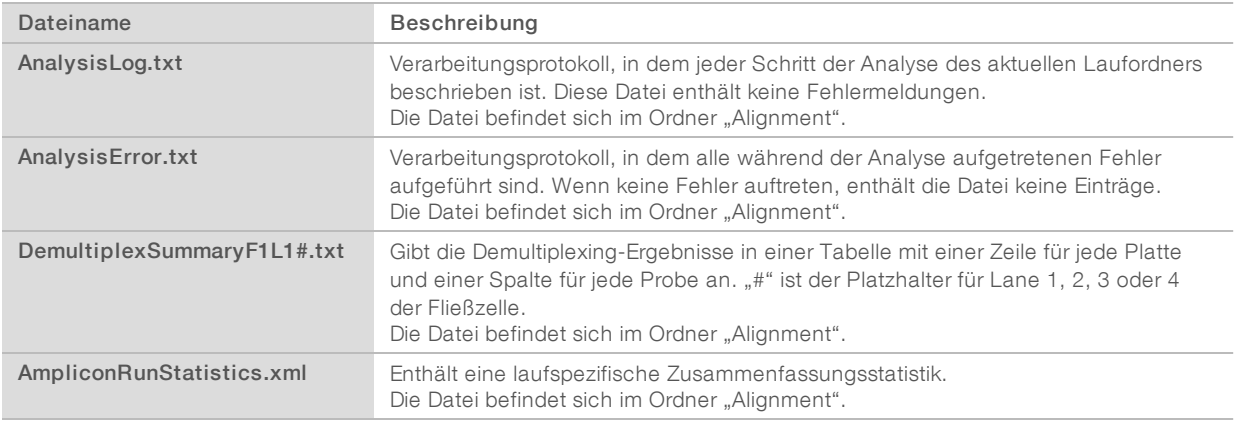

#### Analyseordner

Im Analyseordner werden die von der Local Run Manager-Software generierten Dateien gespeichert.

Das Zusammenspiel zwischen dem Ausgabeordner und dem Analyseordner lässt sich wie folgt zusammenfassen:

- <sup>u</sup> Während der Sequenzierung stellt die Echtzeitanalyse (RTA) die bei der Bildanalyse, dem Base-Calling und der Qualitätsbewertung generierten Dateien in den Ausgabeordner.
- Die Echtzeitanalyse kopiert Dateien in Echtzeit in den Analyseordner. Nachdem die Echtzeitanalyse jeder Base für jeden Zyklus einen Qualitäts-Score zugeordnet hat, legt sie in beiden Ordnern die Datei RTAComplete.txt an.
- Wenn die Datei RTAComplete.txt vorhanden ist, wird die Analyse gestartet.
- <sup>u</sup> Während der Ausführung der Analyse erstellt Local Run Manager Ausgabedateien im Analyseordner und kopiert diese anschließend zurück in den Ausgabeordner.

## Alignment-Ordner

Jedes Mal, wenn die Analyse erneut in die Warteschlange gestellt wird, erstellt Local Run Manager einen Alignment-Ordner mit dem Namen Alignment\_N, wobei N eine fortlaufende Zahl ist.

#### **Ordnerstruktur**

Alignment: Enthält \*.bam-, \*.vcf- und FASTQ-Dateien sowie analysemodulspezifische Dateien.

Date and Time Stamp: Datum und Uhrzeit der Analyse in folgendem Format: JJJJMMTT\_HHMMSS

- **E** AnalysisError.txt
- **E** AnalysisLog.txt
- aggregate.report.html
- aggregate.report.pdf
- aggregate.summary.csv
- AmpliconCoverage\_M#.tsv
- AmpliconRunStatistics.xml
- Sample1.genome.vcf.gz
- Sample1.coverage.csv
- Sample1.report.pdf
- Sample1.summary.csv
- Sample1.vcf.gz
- Sample1.bam

#### **FASTO**

- Sample1
	- Sample1\_L001\_R1\_001\_fastq.gz

#### **C** Stats

- DemuxSummaryF1L1.txt
- FastqSummaryF1L1.txt

#### **Data**

#### **Intensities**

- **BaseCalls** 
	- **L001:** Enthält \*.bcl-Dateien.
- **L001:** Enthält \*.locs-Dateien.
- **RTA Logs:** Enthält Protokolldateien von der RTA-Software-Analyse.
- InterOp: Enthält Binärdateien, die zur Übermittlung der Sequenzierungslaufkennzahlen verwendet werden.
- Logs: Enthält Protokolldateien, in denen die bei der Sequenzierung durchgeführten Schritte aufgeführt sind.
- **E** RTAComplete.txt
- $\Box$  RunInfo.xml
- **E** RunParameters.xml

Dokument-Nr. 1000000030329 v04 DEU

## <span id="page-14-0"></span>Base-Calling und Index-Diversität

Wenn Proben auf dem NextSeq 550Dx-Gerät sequenziert werden, legt das Base-Calling für jeden Cluster einer bestimmten Platte bzw. eines bestimmten Bildgebungsbereichs auf der Fließzelle in einem bestimmten Zyklus eine Base (A, C, G oder T) fest. Das NextSeq 550Dx-Gerät verwendet eine Zweikanal-Sequenzierung, bei der nur zwei Bilder benötigt werden, um die Daten für vier DNA-Basen zu codieren: ein Bild aus dem roten und ein Bild aus dem grünen Kanal.

Das Base-Calling-Verfahren für Index-Reads und für andere Reads ist unterschiedlich.

Index-Reads müssen in den ersten beiden Zyklen mit mindestens einer anderen Base als G beginnen. Wenn ein Index-Read mit zwei Base-Calls von G beginnt, wird keine Signalintensität generiert. Zur Sicherstellung der Demultiplexing-Leistung müssen jedoch in jedem der ersten beiden Zyklen Signale vorhanden sein.

Bei der Auswahl von Indizes während der Erstellung des Laufs wird eine Warnung bezüglich geringer Diversität angezeigt, wenn die Indizes den Diversitätsanforderungen nicht genügen. Wählen Sie Indexsequenzen, die in beiden Kanälen für jeden Zyklus Signale generieren, um die Warnung vor geringer Diversität zu vermeiden.

- <sup>u</sup> Roter Kanal A oder C
- ▶ Grüner Kanal A oder T

Dieses Base-Calling-Verfahren stellt sicher, dass bei der Analyse von Low-Plex-Proben genaue Ergebnisse erzielt werden. Weitere Informationen zu den Sequenzen Ihrer Indizes finden Sie in der Packungsbeilage zu *TruSeq Custom Amplicon Kit Dx (Dokument-Nr. 1000000029772)*.

Bei der Erstellung des Laufs in Local Run Manager wählen Sie die Anzahl der zu testenden Proben aus. Empfohlene Index-Kombinationen, die die Anforderungen an die Index-Diversität erfüllen, werden von der Software automatisch ausgefüllt. Es ist empfehlenswert, wenn auch nicht zwingend erforderlich, die vorgeschlagenen Indexkombinationen zu verwenden.

## <span id="page-15-0"></span>Versionshistorie

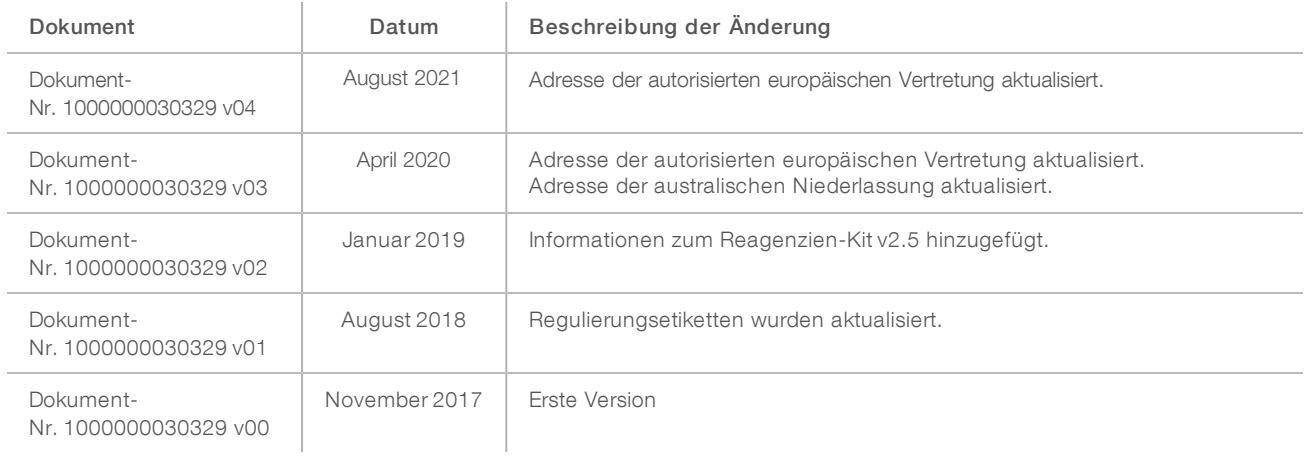

## <span id="page-16-0"></span>Technische Unterstützung

Wenn Sie technische Unterstützung benötigen, wenden Sie sich bitte an den technischen Support von Illumina.

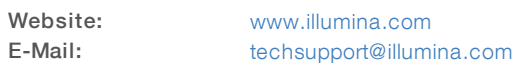

#### Telefonnummern des Illumina-Kundendiensts

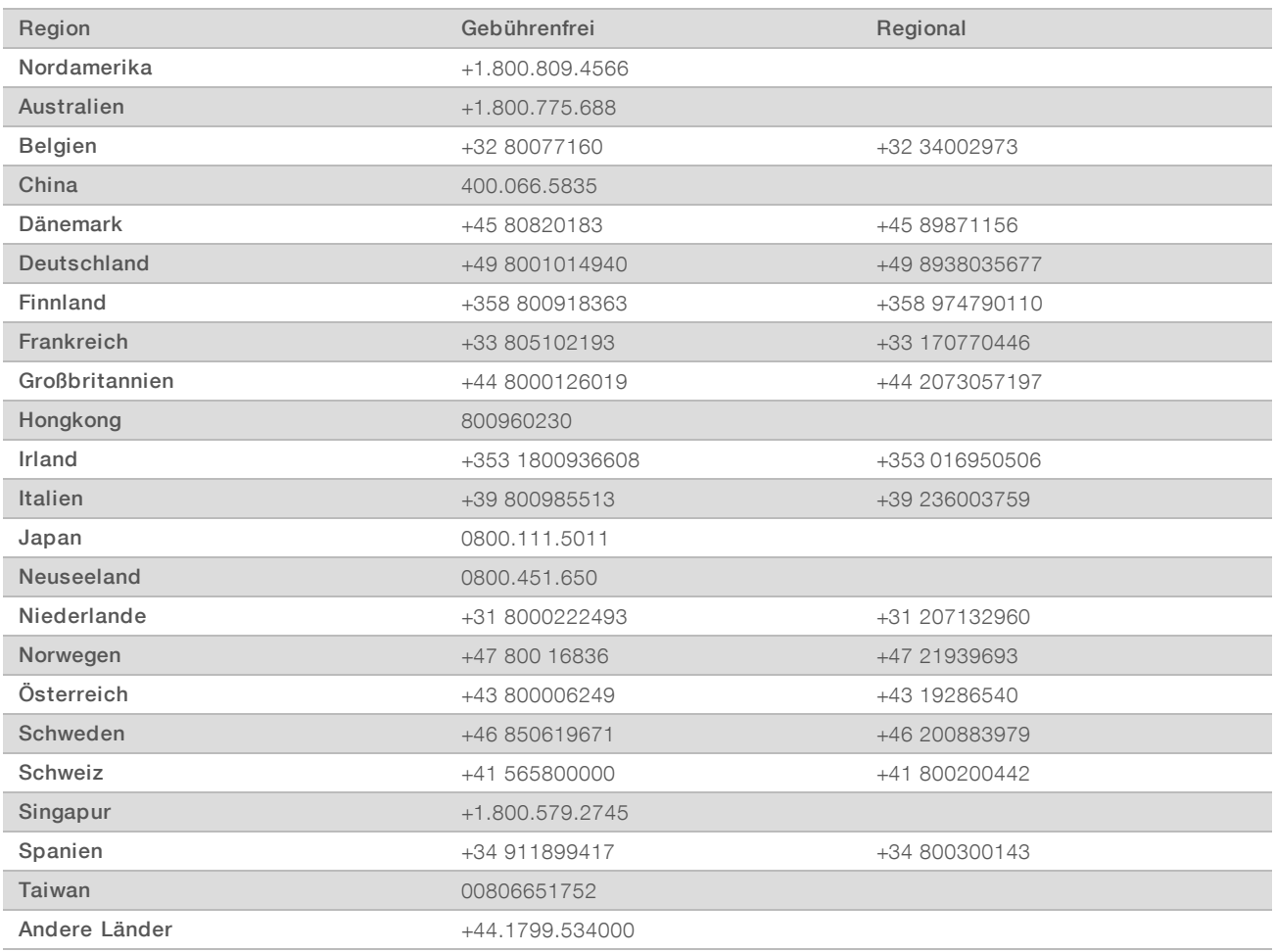

Sicherheitsdatenblätter (SDS, Safety Data Sheets) sind auf der Illumina-Website unter [support.illumina.com/sds.html](http://support.illumina.com/sds.html) verfügbar.

Die Produktdokumentation steht auf der Illumina-Website im PDF-Format zum Herunterladen zur Verfügung. Gehen Sie zu [support.illumina.com](http://www.illumina.com/support.ilmn), wählen Sie ein Produkt und wählen Sie anschließend Documentation & Literature (Dokumentation und Literatur).

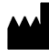

Illumina 5200 Illumina Way San Diego, Kalifornien 92122, USA +1.800.809.ILMN (4566) +1.858.202.4566 (außerhalb von Nordamerika) techsupport@illumina.com www.illumina.com Illumina Netherlands B.V.

#### FÜR IN-VITRO-DIAGNOSTIK

© 2021 Illumina, Inc. Alle Rechte vorbehalten.

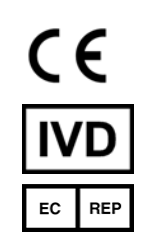

Steenoven 19 5626 DK Eindhoven Niederlande

#### Australische Niederlassung

Illumina Australia Pty Ltd Nursing Association Building Level 3, 535 Elizabeth Street Melbourne, VIC 3000 Australien

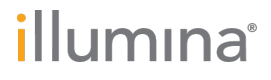